## **WEB OF SCİENCE'DE YAYINLANAN MAKALE VE ATIF LİSTESİ OLUŞTURMA**

Öncelikle <https://www.webofscience.com/wos/author/search>link ile Web of Science sayfasına giriş yapıyoruz.

Karşımıza çıkan ekranda '**RESEARCHERS**' adımını seçiyoruz.

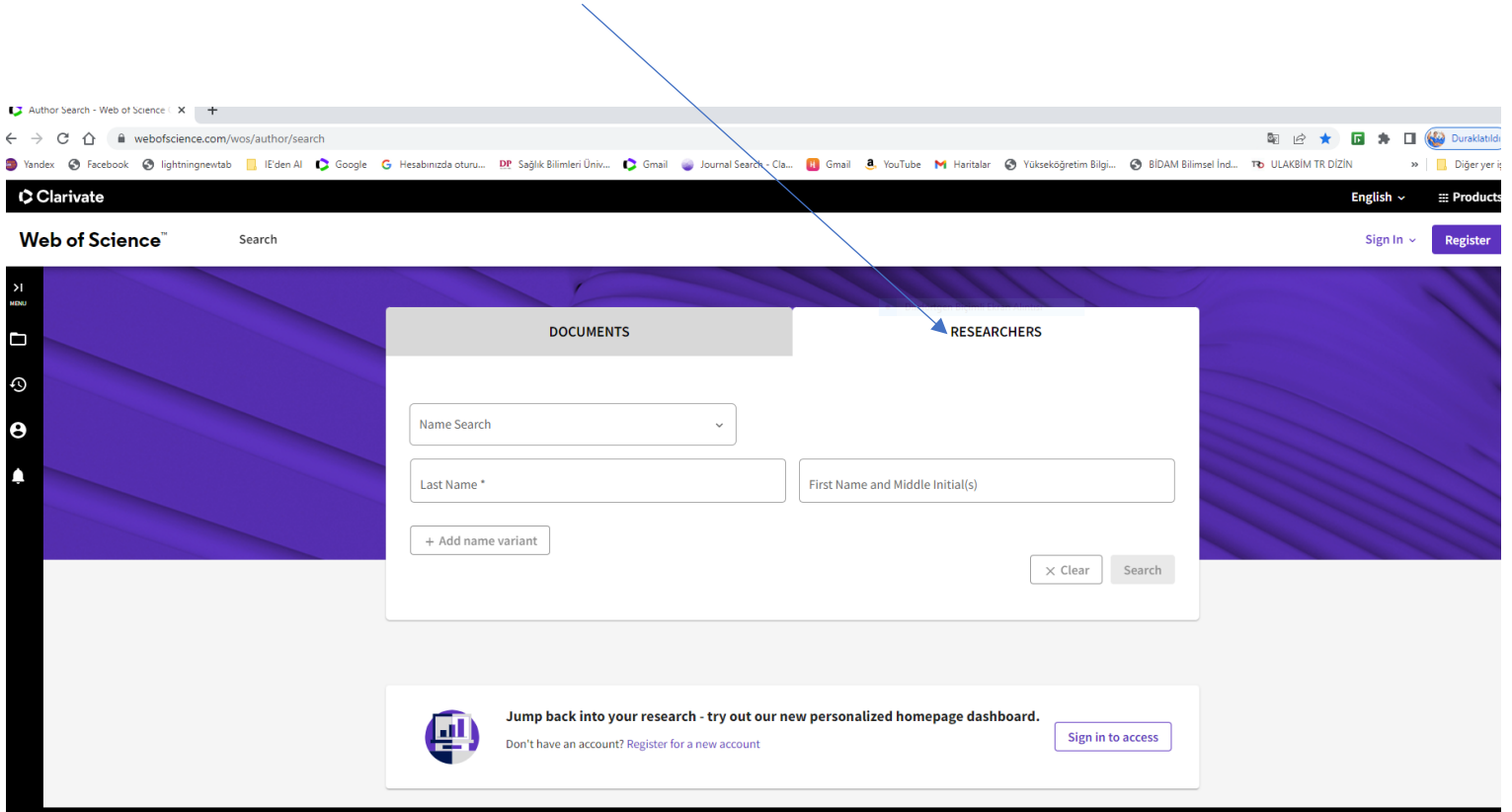

Karşımıza çıkan sayfaya Ad ve Soyadımızı açık bir şekilde yazıyoruz. Kısaltma kullanıldığı zaman farklı Hocaların eserleri de listede görünebildiği için Ad-Soyadımızı yazarken kısaltma kullanmıyoruz.

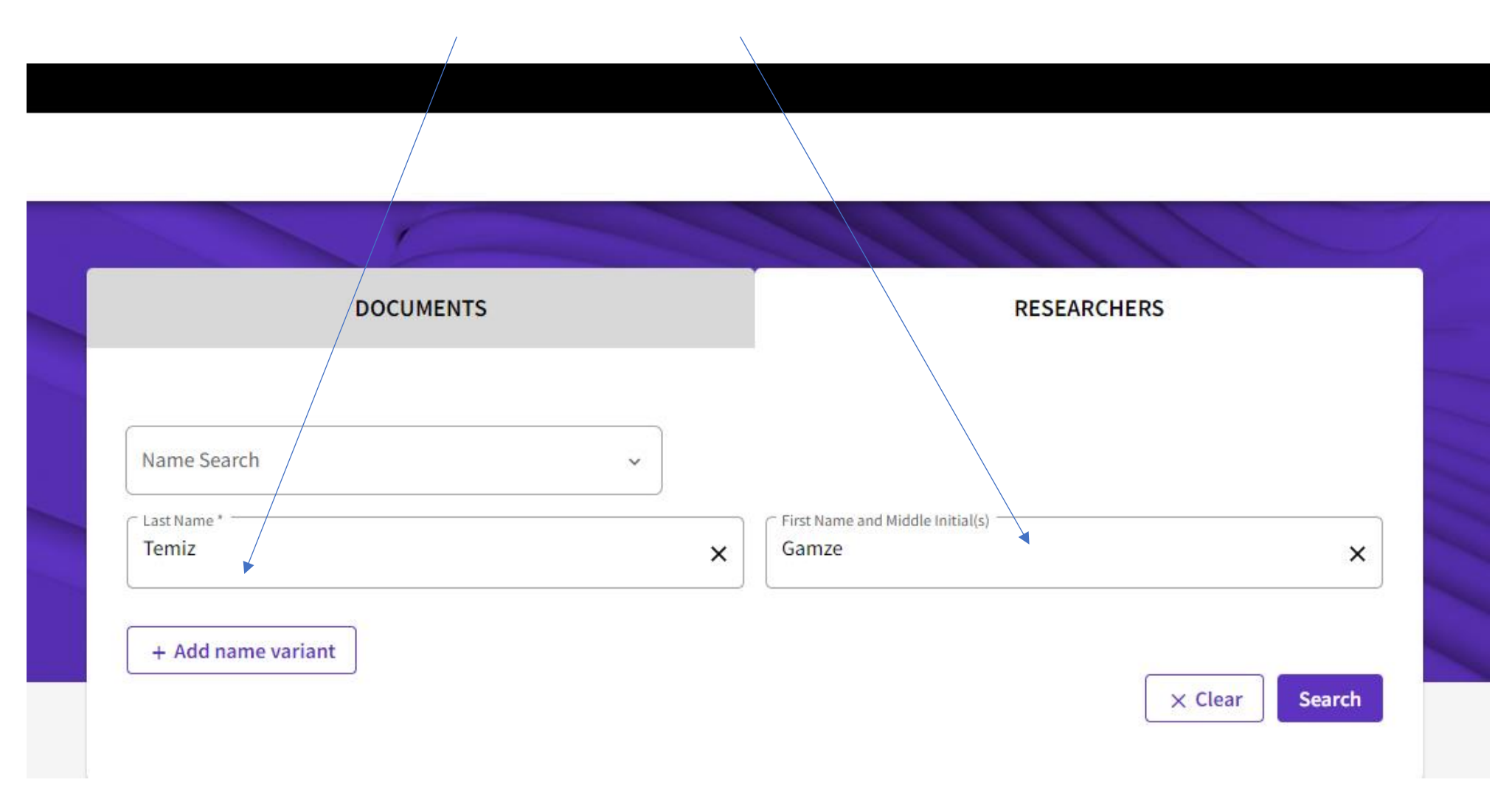

Search'a bastığımızda aşağıdaki gibi çalıştığımız üniversite bilgilerinin ve makalelerinizin olduğu bir sayfa karşımıza geliyor. Bu sayfanın görüntüsünü makale ya da atıf listenizin başına eklemeniz gerekmektedir.

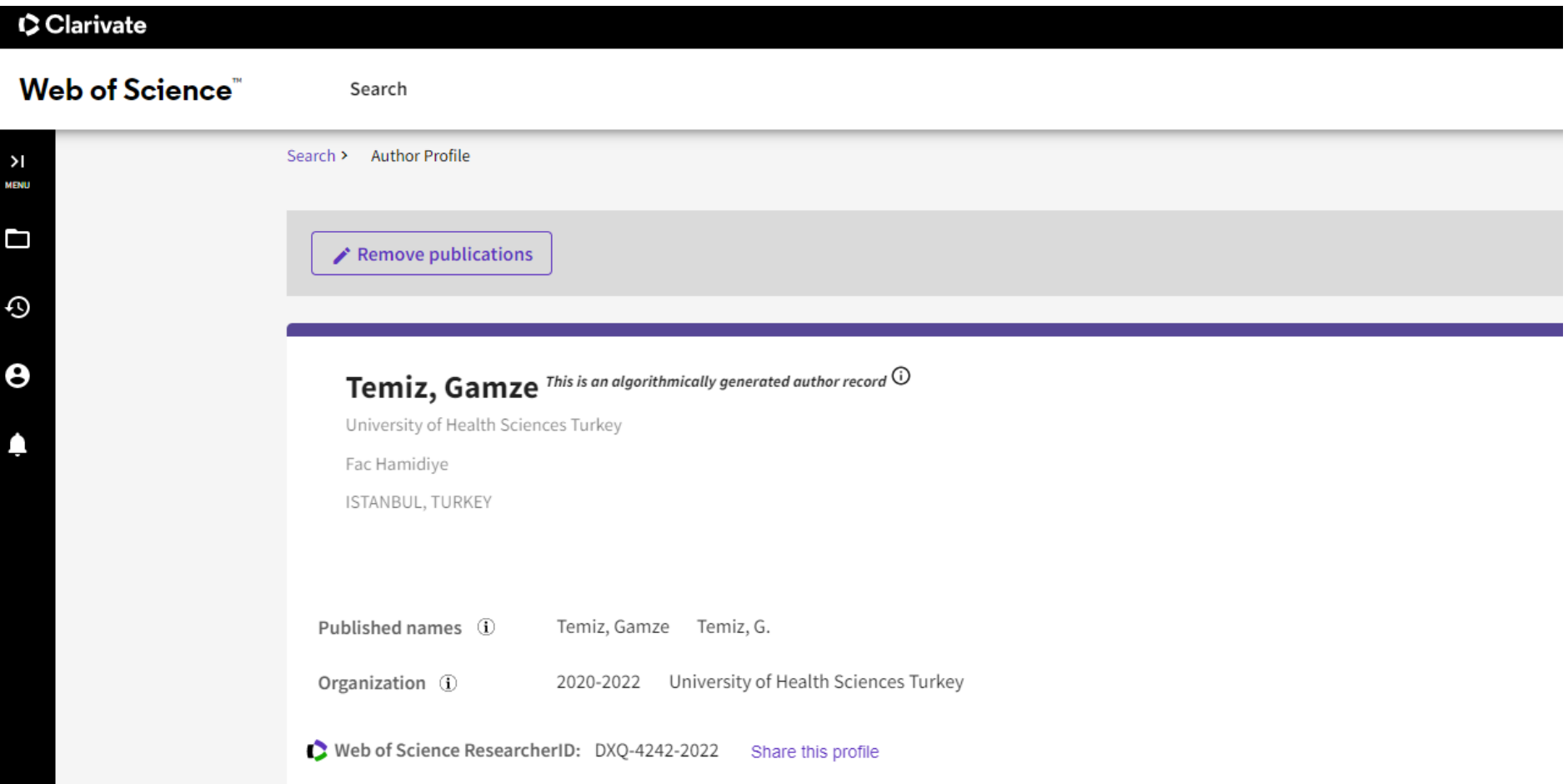

# **Makale Listesi oluşturulurken 2023 yılı yayınları listede olacak şekilde seçiyoruz.**

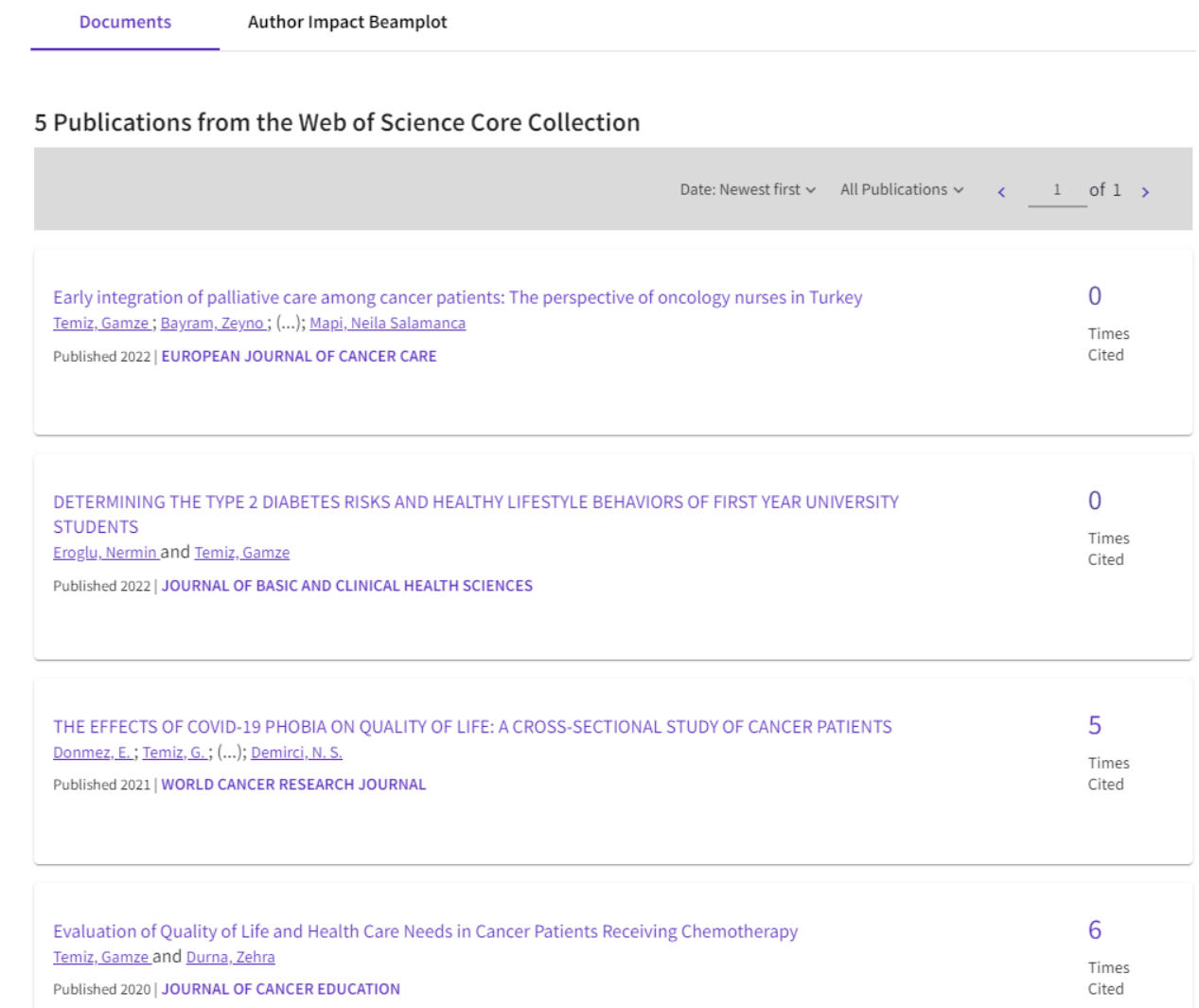

Sonra tek tek makalelerimizin üzerine tıklayarak aşağıdaki şekilde makalenin başlık, yazar(lar), cilt, sayfa ve yıl bilgilerinin bulunduğu ekran görüntüsünü elde ediyoruz.

Search

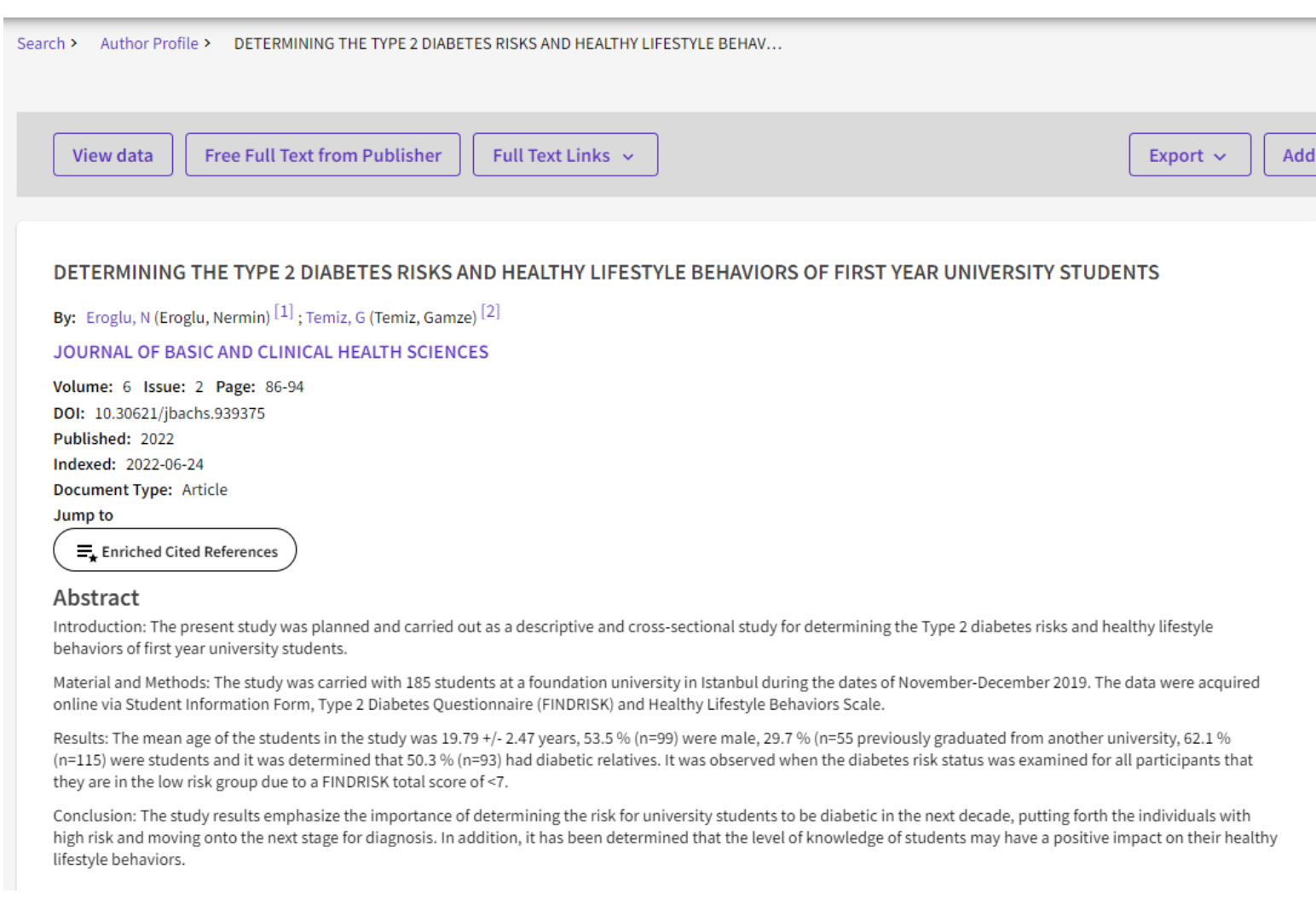

## **Derginin Q Değerini Bulma**

Makalemizin Yayınlandığı Derginin Q değerini bulmak için önce makale listenizi açıyoruz. Ardından derginin ismine tıklıyoruz**.**

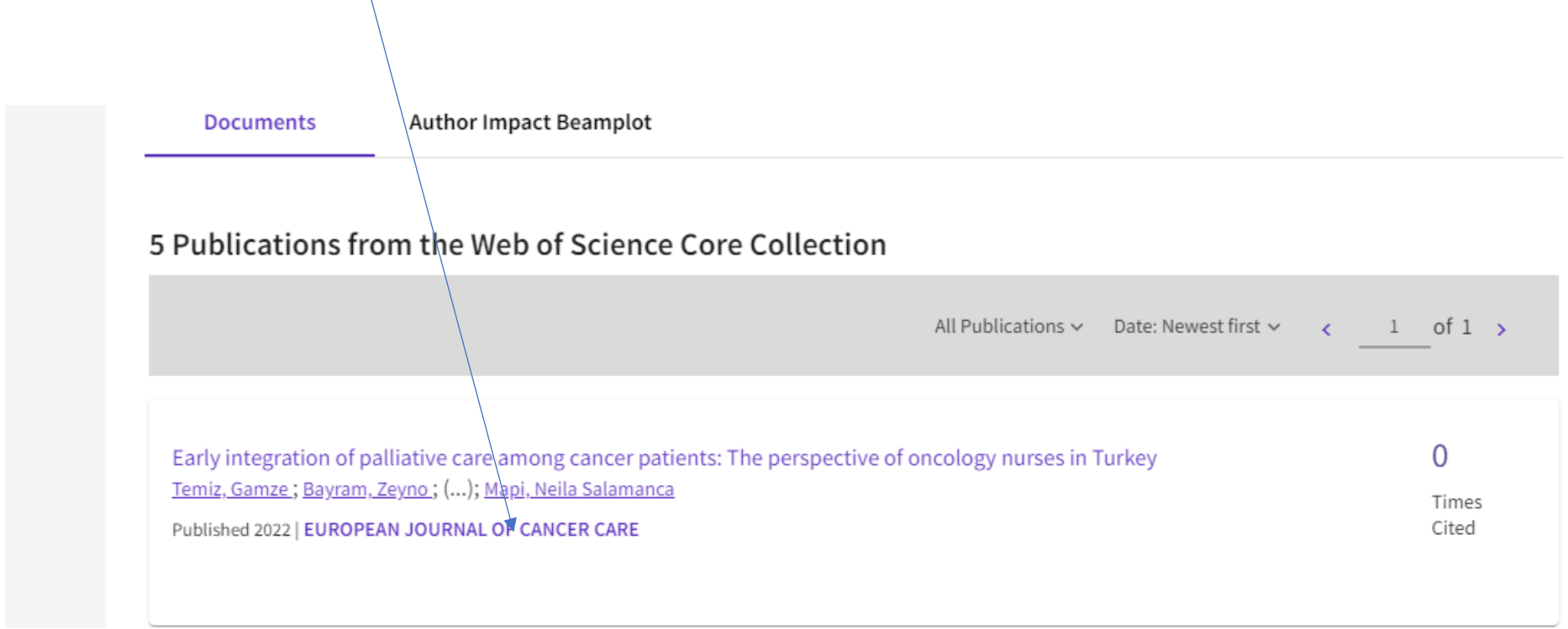

## Sağ tarafta derginin Q değerini gösteren iki farklı liste çıkıyor. Derginin Q değeri için alttaki Journal Citation Indicator'de belirtilen değeri kullanıyoruz.

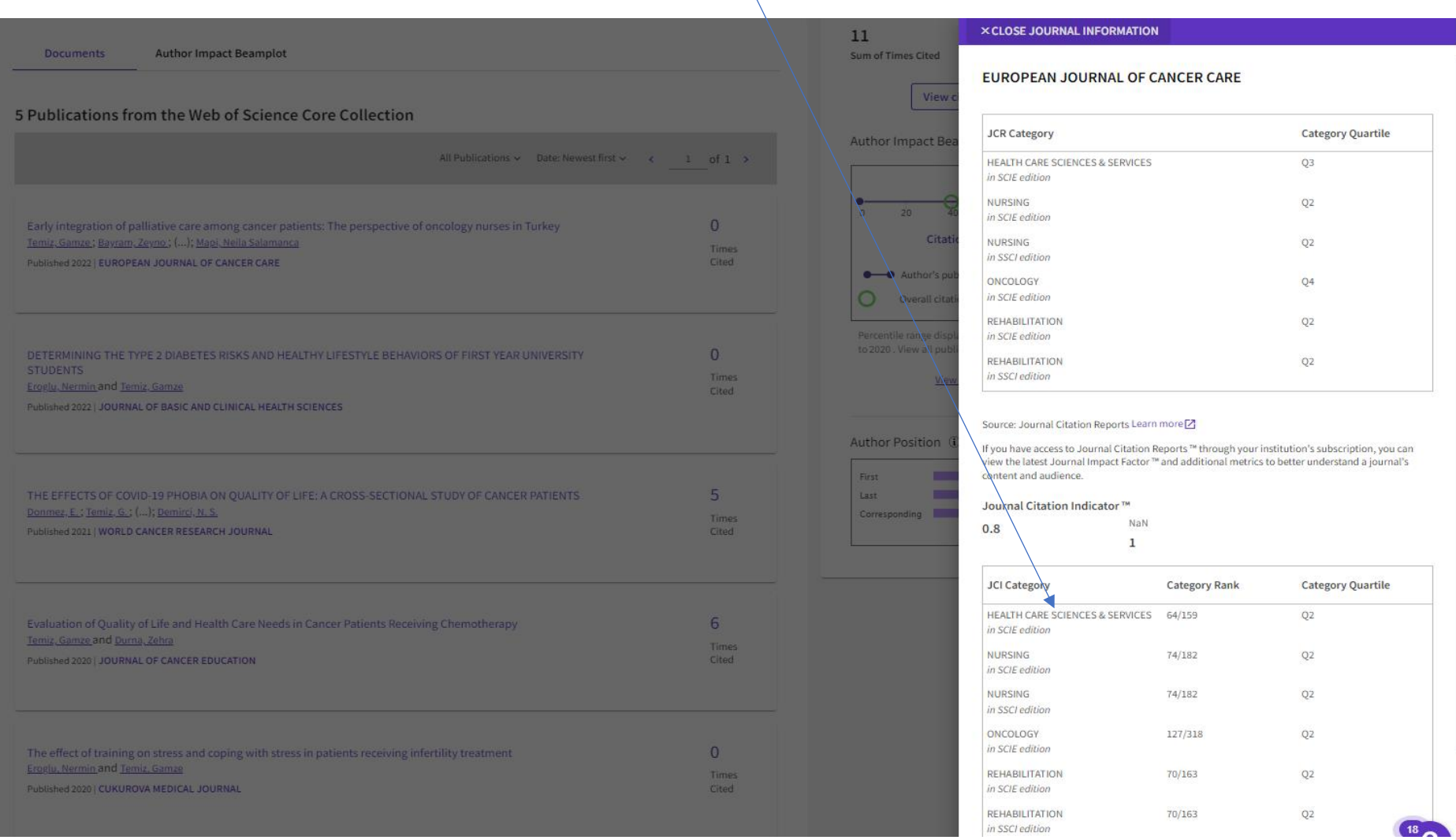

### **ATIF DOSYASI OLUŞTURMA**

٠

Atıf dosyalarını oluştururken de aynı adımları izliyoruz.

Önce üniversite bilgilerimizin, Ad-Soyadımızın açık bir şekilde görüldüğü sayfanın ekran görüntüsünü alıyoruz.

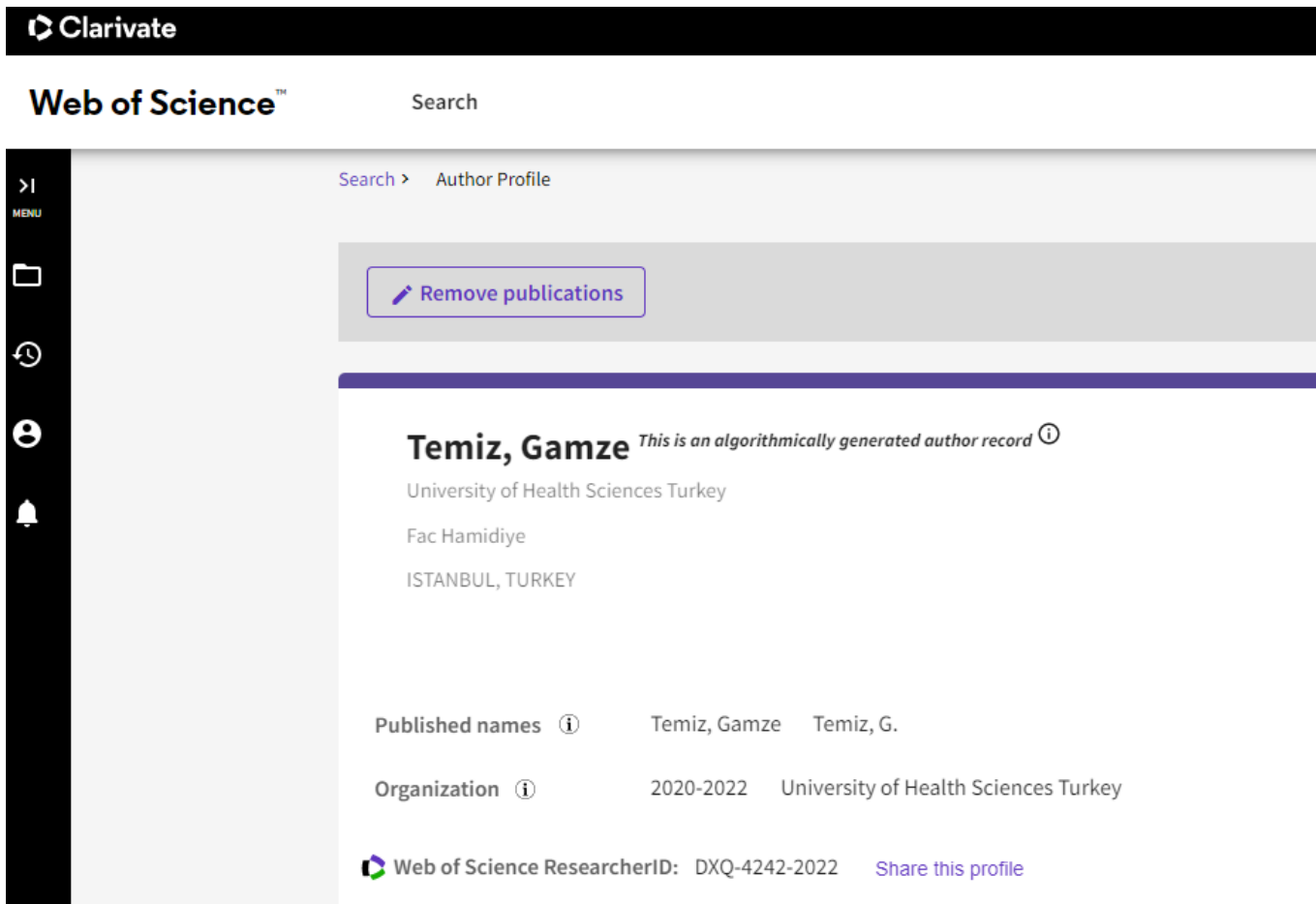

Ardından karşımıza çıkan makale listemizden atıf alan herhangi bir makalenin Atıf sayısının üstüne tıklıyoruz.

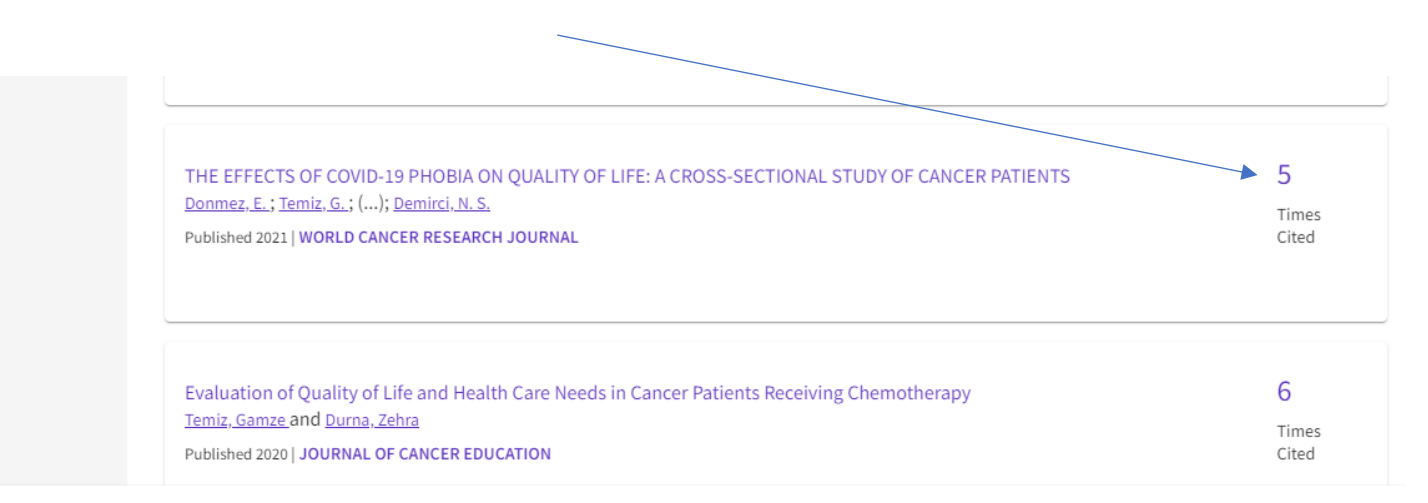

Karşımıza **makalemize atıf yapan makalelerin** listesi geliyor.

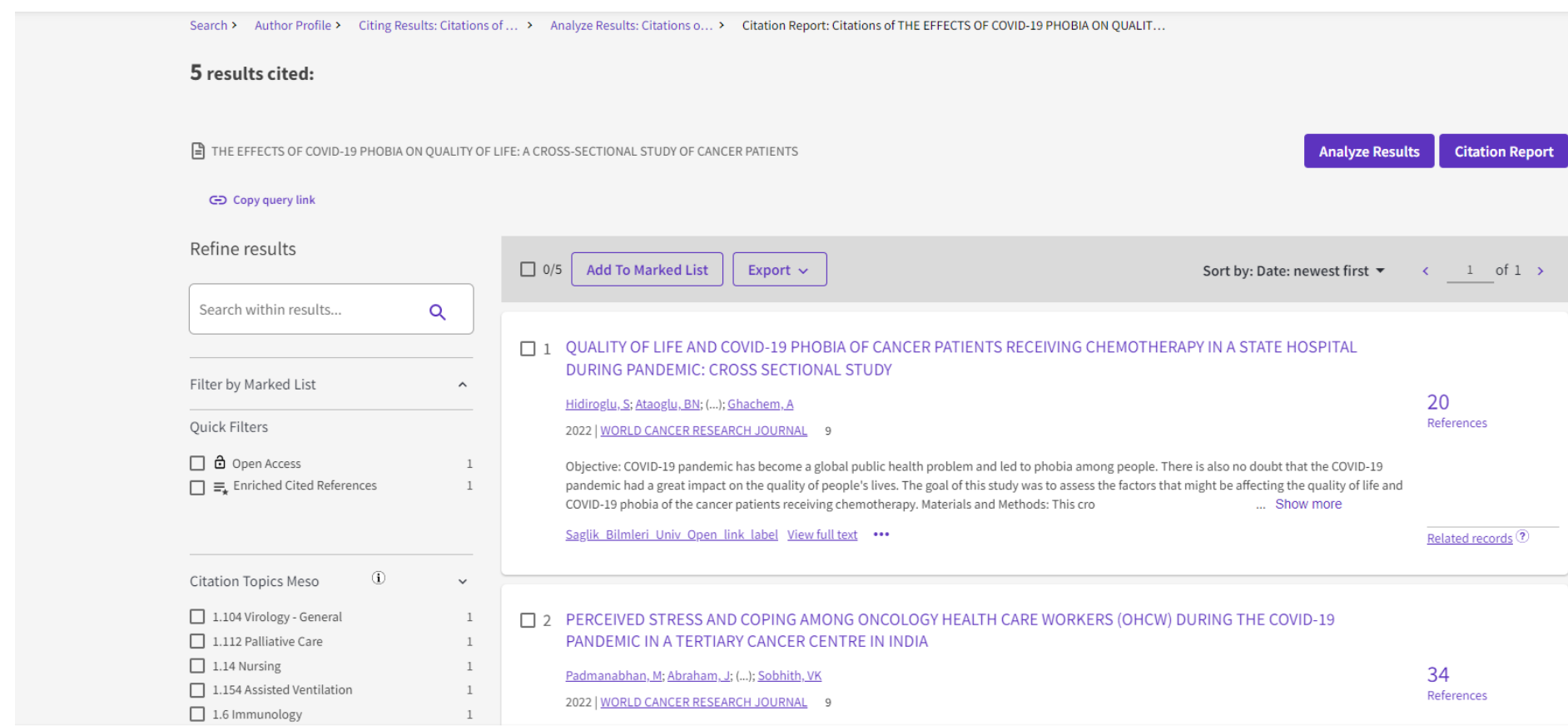

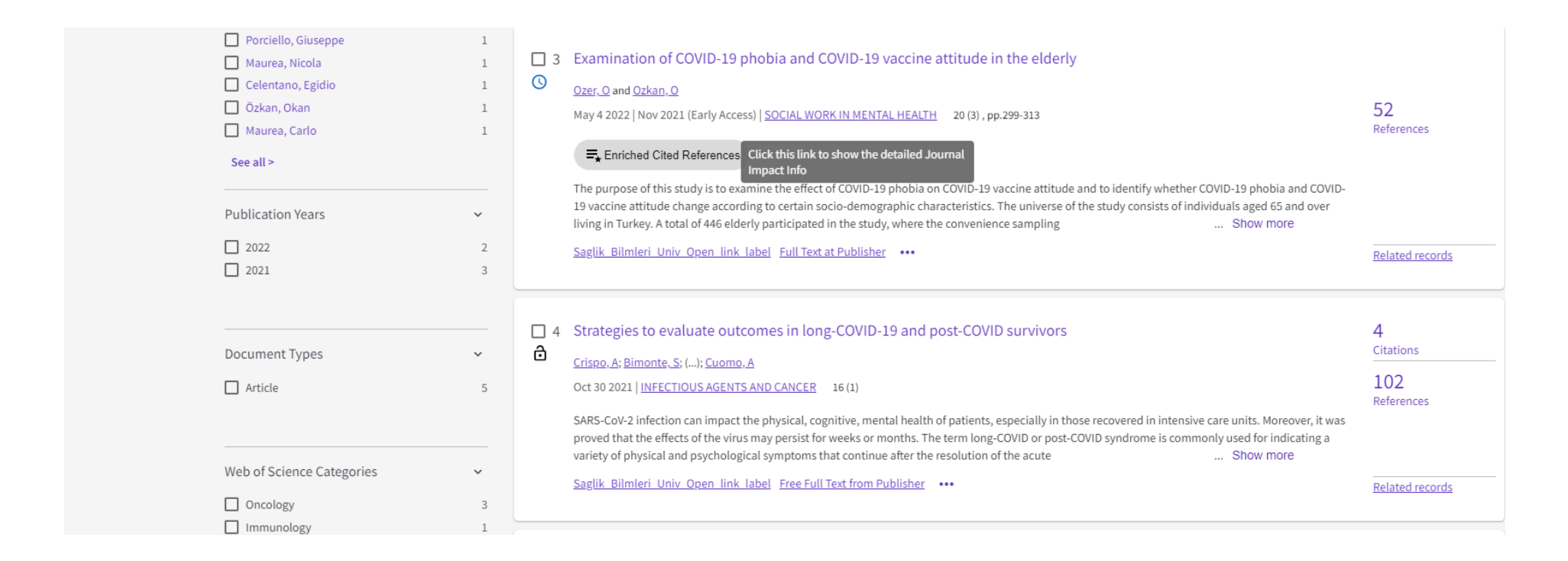

**Bu listeden 2023 yılı içinde atıf yapan makaleleri seçip listemizi oluşturuyoruz**

**Bu listenin altına atıf yapan makalelerin yayınlandığı dergilerin yine Web of Scienceden alınan indeks bilgilerinin eklenmesi uygun olacaktır.**

**Atıf ve Makale listelerini oluştururken tek bir PDF dosya şeklinde birleştirilmesi uygun olacaktır. Ekran görüntülerinin belirttiğimiz adımlar dikkate alınarak Word dosyasına kopyalanıp PDF'e çevrilmesi de diğer bir yöntemdir.**